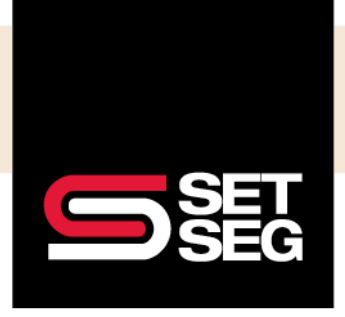

Employee Navigator assigns benefit eligibility by **Benefit Class**. Eligibility can change when an employee changes Benefit Classes. Following the correct steps is important to ensure the new Benefit Class eligibility applies and you can update the benefits accordingly.

**Helpful Tips:** 

- Benefits are assigned by Benefit Class and the eligibility rules on effective dates will apply
- Read each screen carefully to make certain no steps are missed
- Use the effective date of the Benefit Class change to drive the effective date of any ending and newly starting benefits – eligibility rules will apply
- If the class change is due to error and not a true Benefit Class change, use the hire date as the effective date
- Review the new enrollment and effective dates carefully to ensure everything is correct before completing the enrollment

Scenario: Charlie Brown is in the Staff Benefit Class in 2022 and is moving to the Associate Benefit Class as of 3/1/2023. Staff and Associate employees are not offered the same benefits and Charlie will change benefit plans.

- 1. Type the employee's name in the search bar
- 2. Select **Profile**
- 3. Click the drop-down menu next to Class, select the new Benefit Class, and click **Save**

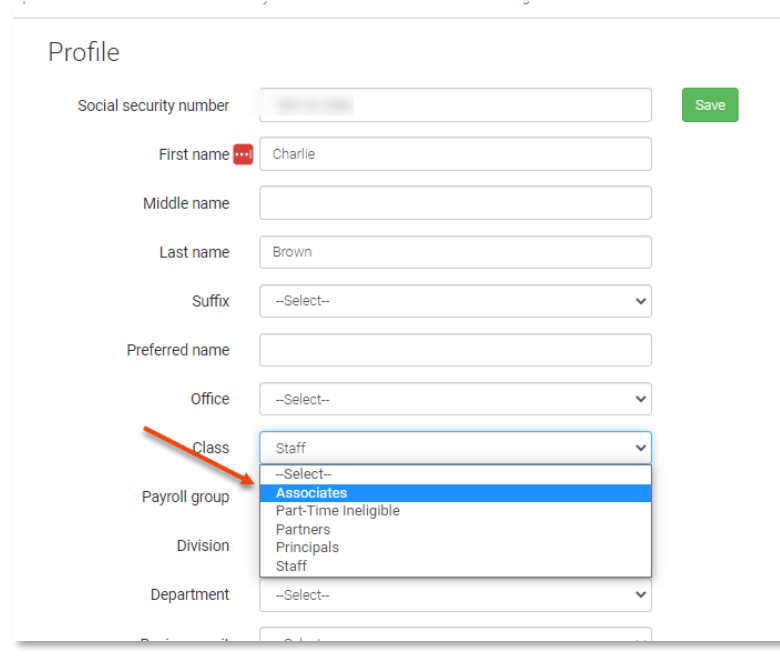

4. Enter the effective date of the position change & click **Next Note:** Eligibility rules will determine the effective date of ending and new benefits

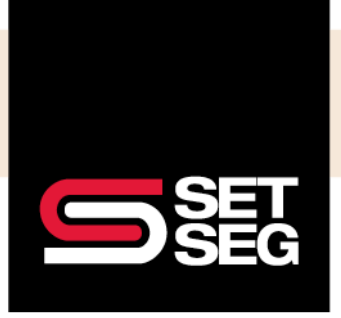

- 5. Employee Navigator recalculates benefit eligibility based on the new Benefit Class and effective date
- 6. Review the eligibility change summary screen carefully to see newly eligible and no longer eligible benefits.

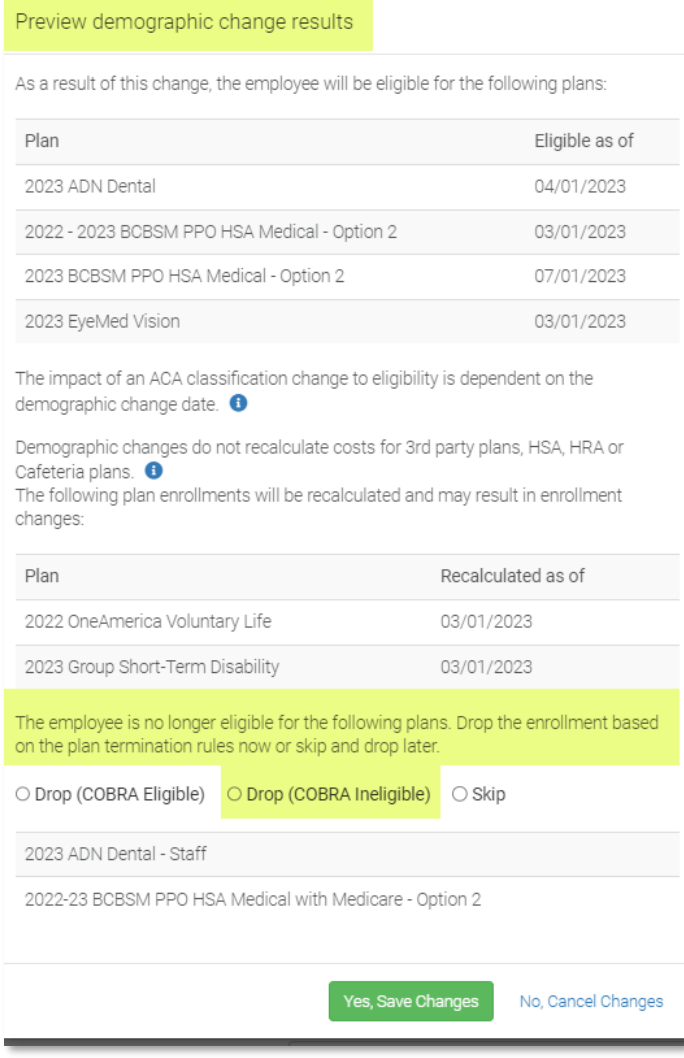

- 7. Select **Drop (COBRA Ineligible)** for the benefits that need to be dropped (if applicable) **Note:** If this stepped is missed, you may not be able to update enrollment correctly and will need to email [employeebenefits@setseg.org](mailto:employeebenefits@setseg.org) for further assistance
- 8. Click **Yes, Save Changes** after reviewing all details and correction actions are selected

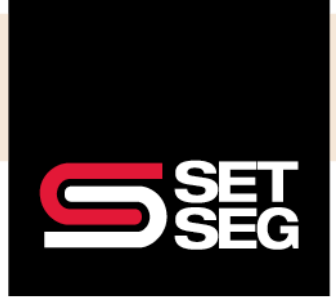

9. The next screen will be a summary of any benefits that did not change – click **Proceed** after reviewing

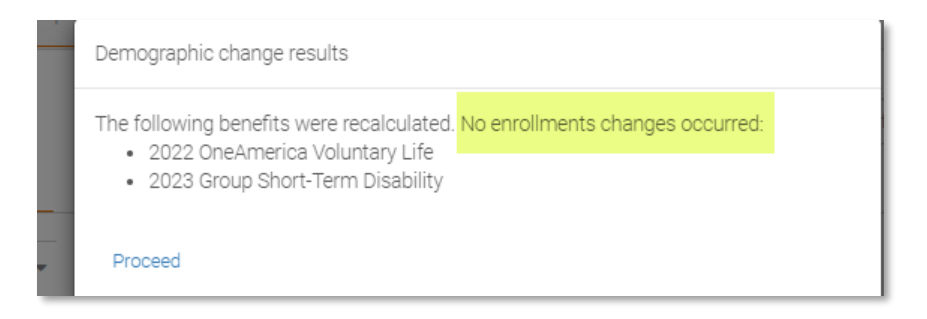

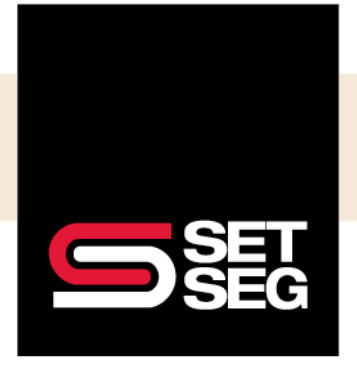

#### **Make new elections (if applicable):**

- 1. Navigate to the Employee Management tab and select **Employee Home Page**
- 2. Click **Finish** to make the new elections

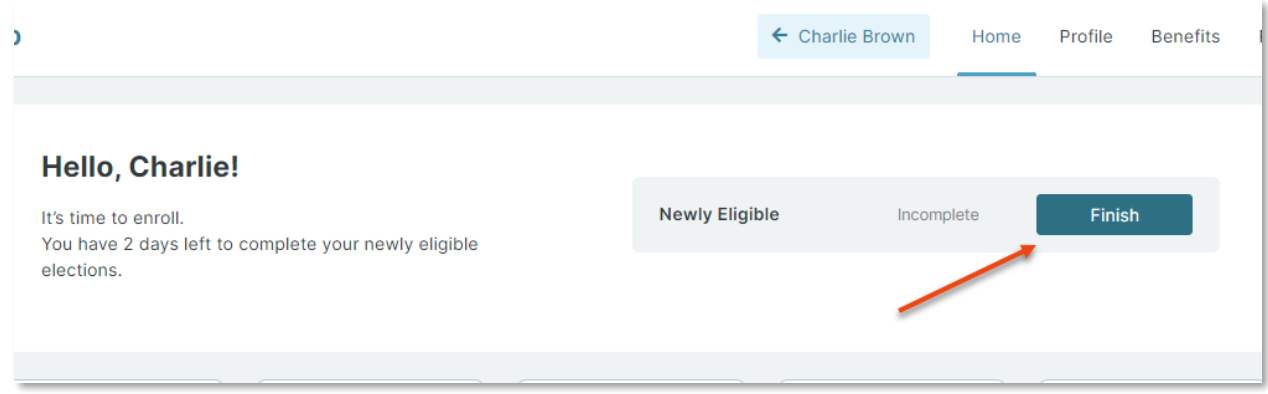

3. Complete each step in the enrollment process & review the final elections if everything is accurate select **Click to Sign** to complete enrollment

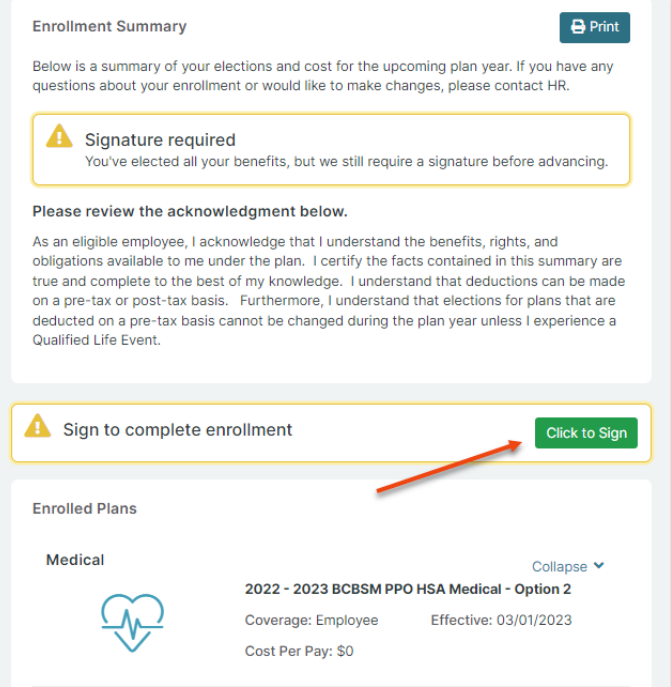